Xerox Multifunction Devices

# Customer Tips

December 2, 2003

dc00cc098 and the user

## *Sharing Print Configuration Settings to Windows 9x Workstations*

#### **Purpose**

This document contains the procedure to define a printer configuration on an NT/2000 or Novell NetWare server and then share these settings to many Windows 9x workstations. The Windows 9x workstations can print using the pre-configured driver, without individually specifying options in the System Configuration tab of the Properties dialog box.

**Note:** This tip only applies to Document Centre products. You cannot pre-configure the WorkCentre drivers in a 9x environment.

#### **"Sharing" the Printer on an NT/2000 Server**

- 1. Make sure the proper Document Centre driver is installed on the NT/2000 server. Do one of the following:
	- To install a new driver, use the standard Windows driver installation process or documentation that arrived with your Document Centre.
	- To upgrade a driver, refer to the document, *Upgrading Document Centre Printer Drivers in a Windows Environment,* at this url: <http://www.xerox.com/DocumentCentreFamily/Tips>
- 2. Share the printer. Open the Printer window. Right-click on the driver icon. Select [**Sharing..**].
	- **NT 4.0 Server:** The sharing tab in Properties appears. Select [**Shared**], and give the printer a shared name. Alternate Drivers lists the operating systems to share. Select [**Windows 95**], then select [**OK**].
	- **2000 Server:** The sharing tab in the Properties appears. Select [**Share Printer As**] and give the printer a shared name. Click [**Additionl Drivers**] and place a check mark in Intel – Windows 95 or 98. Click [**OK**].
- 3. Indicate the location of the Windows 9x driver to install on Windows 9x clients. Enter the path on the CD or browse to its location on the network. Use a Windows 9x CentreWare 5.3 or newer driver.

**This document applies to these Xerox products:** 

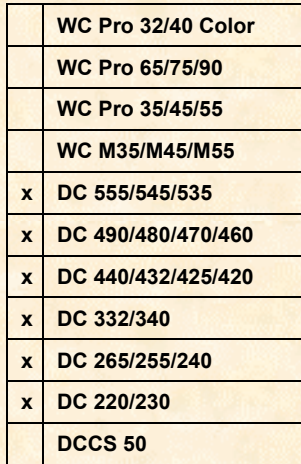

### **Define Printer Configuration**

In this section, you define a printer configuration (system configuration) on the first client to share with each additional client. Several clients can then use the shared printer name.

- 1. At a Windows 9x workstation, log into the domain where you installed the printer using an account with domain "admin" rights. Connect to and install the printer from the NT\2000 server. To do so, double-click the printer icon or use the Add Printer Wizard. Select [**Replace Existing Driver**] if asked. The driver is now installed on the workstation. Close the printer object.
- 2. Select [**Printer: Properties**] and display the System Configuration tab. Configure the printer with the desired settings for all workstations. Select <**OK**>.
- 3. In the Windows directory on your Windows 9x workstation, use Notepad to edit the XDCS\_DO2.INI file. Locate the section which corresponds to the printer you installed in step 1. Select all of the entries below the section [DCS30 - \\server\printer].

```
Example: XDCS_DO2.INI File: 
[DCS30 - \\server\printer] 
DeviceInfoSize=24 
ModelID=0 
DeviceConfigMSW=0 
DeviceConfigLSW=256 
Tray_01=1 
Tray_02=1 
Tray_03=1 
Tray<sup>-04=1</sup>
Tray<sup>-05=1</sup>
Tray_06=1 
Tray<sup>-07=20</sup>
Tray_08=70
```
- 4. Use <**Ctrl + C**> to copy these entries.
- 5. Connect to the Windows NT/2000 server where the printer is installed. Access the directory "%systemroot%\system32\spool\drivers\win40\0" and open the DCS30A4.CFG file. Locate the section [DCS30 – DEFAULT] and select all of the entries it. Use <**Ctrl + V**> to paste the settings from the Windows 9x workstation. Save the file. You have specified the driver's default setting. Different print options are still available to select when you access the driver on the client workstations.

**Note:** If you are unable to save, you did not login as "admin." You cannot save DCS30A4.CFG because it is read-only. To avoid repeating the previous process, select [**File: Save As**]. Save the file as xDCS30A4.CFG. In Windows Explorer, select DCS30A4.CFG and delete the file. Rename xDCS30A4.CFG to DCS30A4.CFG.

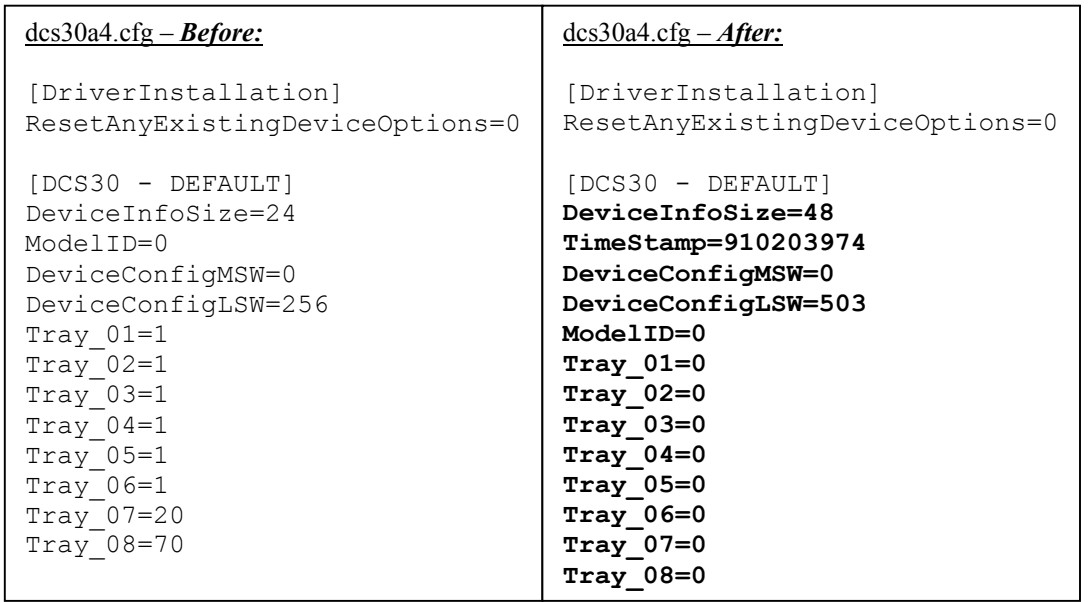

The previous steps (1-5) work for all versions of CentreWare drivers. The dcs30a4.cfg file of CentreWare 5.2+ drivers contains settings for additional options. One option allows you to share banner enablement settings between workstations. To change the banner page setting, locate the following portion of the dcs30a4.cfg file:

> **[Defaults] DEFAULTRequestBannerSheet=1**

To disable the banner sheet for all clients, edit the dcs30a4.cfg.

Change: DEFAULTRequestBannerSheet=1

To: DEFAULTRequestBannerSheet=0

#### **Sharing the Printer Configuration**

In this section, use the pre-defined printer configuration (system configuration) from the first client (that you created) and share that configuration with each additional client.

**To install the shared printer on other clients and retain the same configuration.** You have two options. Read through them both to decide which one you should use.

- **If this is the first time you are using this printer shared name on this Windows 9x workstation:** After you save the file (step 5), the printer configuration settings download when you install it on the Windows 9x workstations. After you have installed the printer on the workstation, you are finished.
- **If you have used this printer shared name previously on this Windows 9x workstation:** Edit the *XDCS\_DO2.INI* file in the windows directory. Locate the section which corresponds to the shared printer name. Select all of the entries, including the section [DCS30 - \\server\printer]. Delete this section completely*.* Close and save. Once you save this file, the new printer configuration settings download when you re-install the printer on this Windows 9x workstation. After you install the printer, you are finished.

#### **Novell Installation**

Copy the WIN9x driver to a shared location on a Novell server. Log into a Novell client running Windows 9x. Install the printer to the workstation and when asked for the driver location, point to the shared location on the server where the driver resides. Edit the XDCS\_DO2.ini file in the same manner as mentioned earlier in this document, and replace the selected entries in the dcs30a4.cfg file in the shared location from which clients install the printer.

#### **Validate the Pre-Configured Settings**

Display the Systems Configuration tab and validate that the driver you installed contains the customized settings.

#### **Additional Information**

Xerox Customer Service welcomes feedback on all documentation - send feedback via email to: [USA.DSSC.Doc.Feedback@mc.usa.xerox.com.](mailto:USA.DSSC.Doc.Feedback@mc.usa.xerox.com)

You can reach Xerox Customer Support at 1-800-821-2797 (USA), TTY 1-800-855-2880 or at [http://www.xerox.com.](http://www.xerox.com/)

Other Tips about Xerox multifunction devices are available at the following URL: [http://www.xerox.com/DocumentCentreFamily/Tips.](http://www.xerox.com/DocumentCentreFamily/Tips)

XEROX ®, The Document Company ®, the digital X ®, and all Xerox product names are trademarks of XEROX CORPORATION. Other trademarks belong to their respective owners.

Copyright © XEROX CORPORATION 2004. All Rights Reserved.

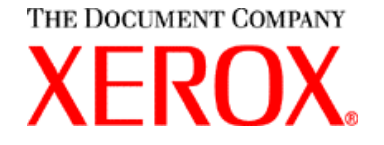